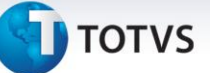

#### **Participação nos Lucros e Resultados**

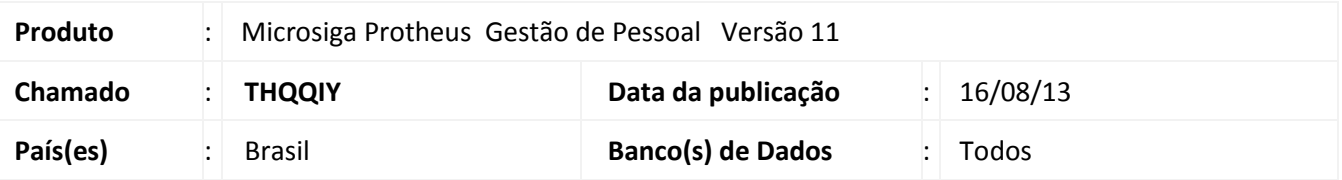

A Medida Provisória nº 597, de 26 de dezembro de 2012, introduz alterações ao **Regime de Tributação da Participação nos Lucros ou Resultados (PLR)**.

Para o recolhimento do IRRF de PLR sob a nova tributação, o **Ato Declaratório Executivo** Codac nº 13, de 6 de março de 2013, criou o código de recolhimento **3562 - IRRF - Participação nos Lucros ou Resultados – PLR.**

Para o recolhimento do IRRF de PLR (verba com Id de cálculo **152**) via guia **Documento de Arrecadação de Receitas Federais (DARF)** utilize o código de recolhimento **3562**.

## Importante

Esta implementação complementa a liberação dos chamados **THQQIY**, **TGZZON** e **TGMFC2** que trata o novo cálculo do IR sobre o PLR. Na seção **Procedimentos para Utilização**, há o detalhamento do processo realizado desde o cadastro das verbas até o recolhimento do IRRF de PLR.

#### **Procedimento para Implementação**

Para viabilizar essa melhoria, aplique previamente o pacote de atualizações (*Patch*) deste chamado.

#### **Procedimentos para Utilização**

#### **Requisito**:

Possuir verbas cadastradas com os seguintes Ids:

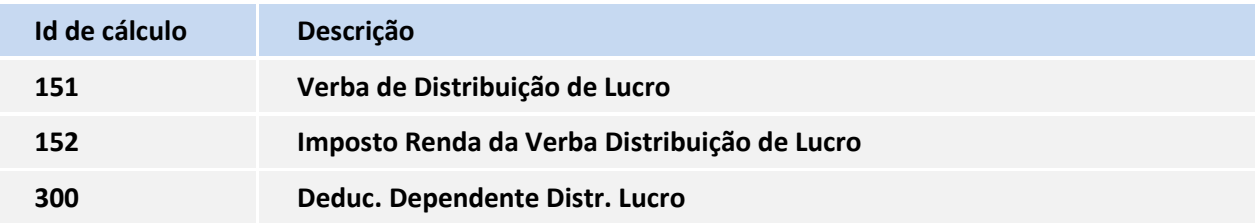

Se o pagamento da PLR for efetuado junto com a folha, as três verbas acima devem estar com o campo **Ref. Adiant. (RV\_ADIANTA)** configurados com **Não**. As verbas com os **IDs de cálculo 151** e **300** devem estar com o campo **IR (RV\_IR)** configurado com **Sim**.

Se o pagamento da PLR for efetuado no adiantamento, as três verbas acima devem estar com o campo **Ref. Adiant. (RV\_ADIANTA)** configurados com **Sim**. As verbas com os **IDs de cálculo 151** e **300** devem estar com o campo **IR (RV\_IR)** configurado com **Sim**.

Este documento é de propriedade da TOTVS. Todos os direitos reservados.

 $\odot$ 

# **Boletim Técnico**

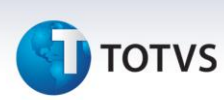

Cadastrar outras duas verbas:

XXX – Desconto PLR. Verba de desconto.

YYY – IR de PLR. Verba de provento.

Acesse o cadastro da verba com o **Id de cálculo 151** e no campo **Cod. Corresp. (RV\_CODCORR)** informe a verba **XXX**. No cadastro da verba com o **Id de cálculo 152** informe a verba **YYY**.

Caso exista desconto de pensão sobre o PLR, a verba de pensão informada no **Cadastro de Beneficiários** deve estar com o campo **IR (RV\_IR)** configurado com **Sim** e não deve possuir nenhum ID de cálculo. Se o pagamento da PLR for efetuado no adiantamento, o campo **Ref. Adiant. (RV\_ADIANTA)** deve estar configurados com **Sim** e caso o pagamento da PLR seja efetuado junto com a folha, o campo **Ref. Adiant. (RV\_ADIANTA)** deve estar configurado com **Não.**

Verifique se existe a tabela auxiliar **S044 – Tabela de IR para PLR**. Caso não exista, acesse a rotina **Definição Tabelas (GPEA310)** para o sistema efetuar a atualização. Estrutura da tabela **S044**:

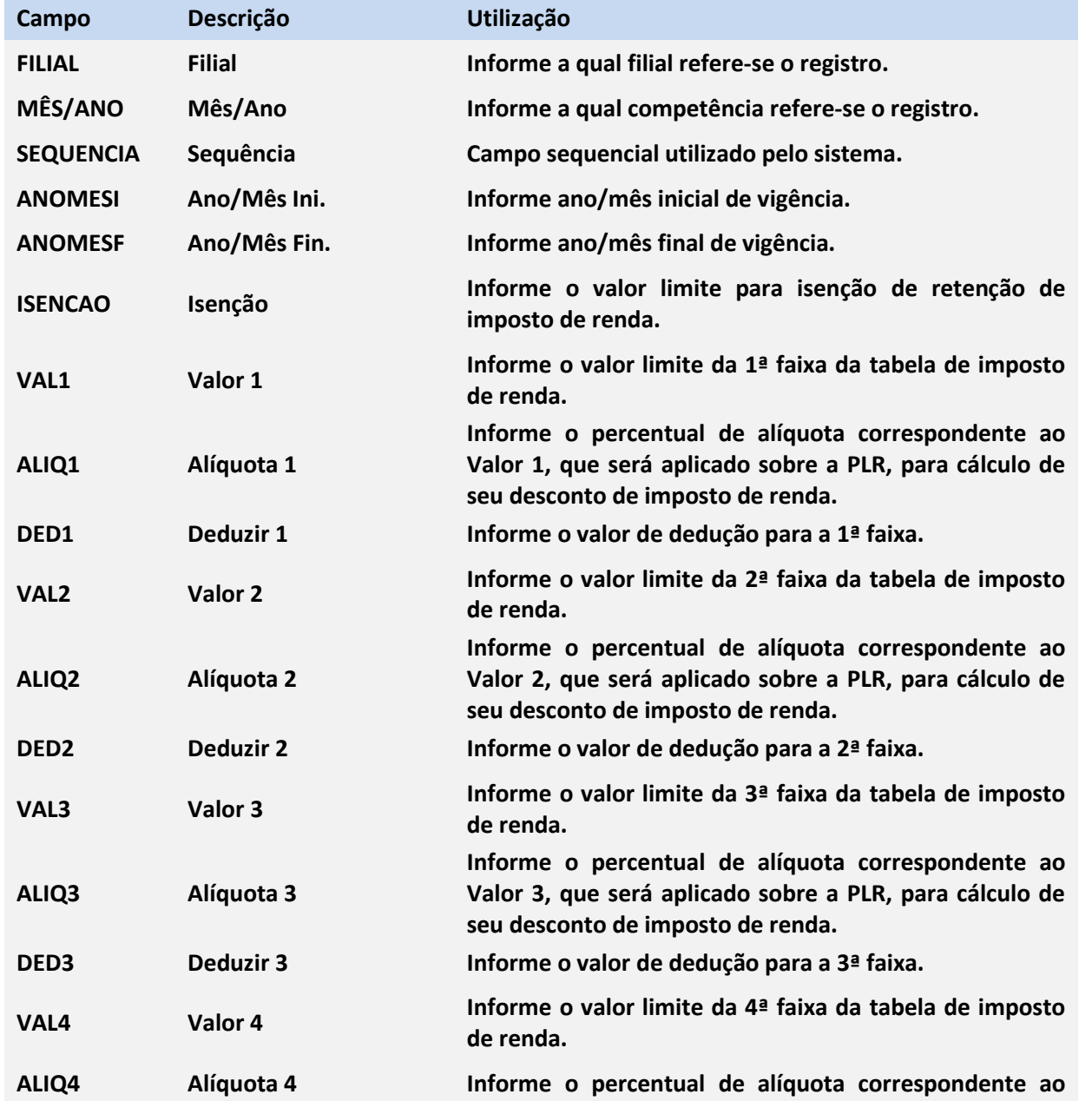

# **T** TOTVS

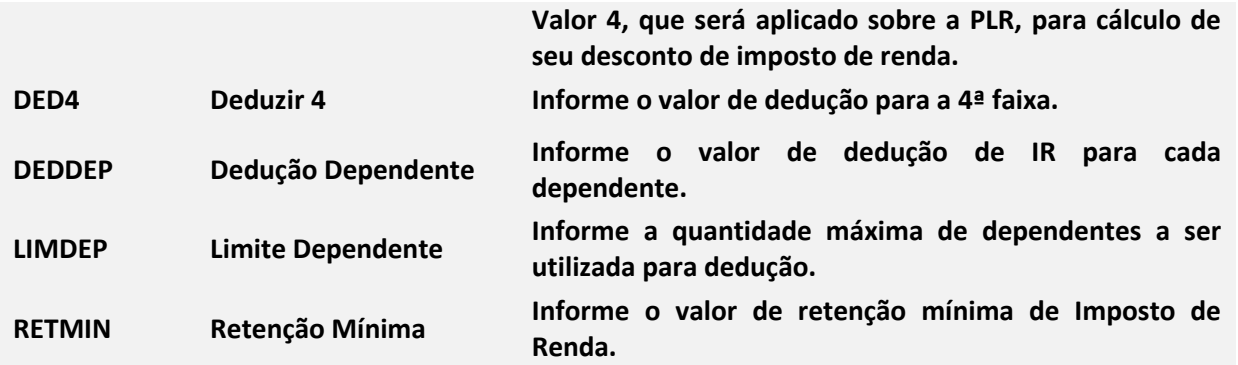

*Exemplo* de preenchimento da tabela para pagamento da PLR em Abril/2013:

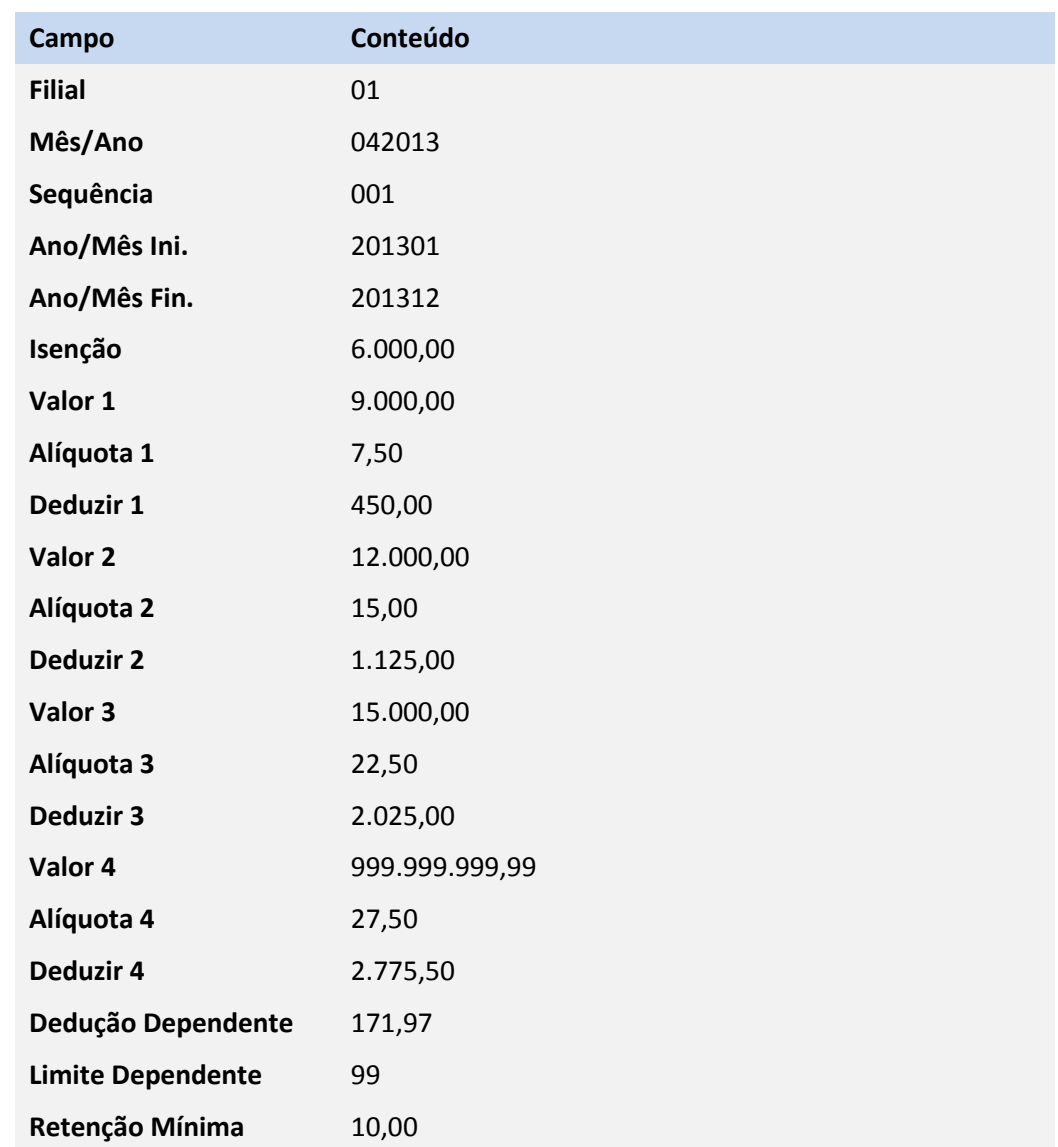

Caso a PLR seja paga sobre um valor fixo ou sobre uma porcentagem do salário, utilize a rotina de **Geração de Verbas (GPEM170)**.

Se o pagamento da PLR for efetuado no adiantamento, na Geração de Verbas, informe uma semana de pagamento diferente da usual, por exemplo: **01**.

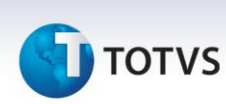

Caso a regra da PLR seja diferente para cada funcionário, é necessário incluir a verba de provento de PLR (**Id de cálculo 151**) para cada funcionário com o valor a ser pago na rotina de **Lançamentos Mensais (GPEA090)**.

Se o pagamento da PLR for efetuado no adiantamento, na inclusão da verba, informe uma semana de pagamento diferente da usual, por exemplo: **01**.

Caso exista o pagamento do adiantamento quinzenal, calcule o adiantamento normalmente, através da rotina de **Cálculo do Adiantamento (GPEM010)**.

Caso o pagamento da PLR seja efetuado no adiantamento, siga os passos a seguir:

Para o cálculo da PLR, execute a rotina de **Cálculo do Adiantamento (GPEM010)**.

Na pergunta **N. Adiant. No Mês?,** coloque o número de semana informado na geração da verba de PLR, por exemplo: **01**.

Na pergunta **Data de Pagamento?** informe a data de pagamento desejada (se já foi informado data de pagamento na geração da verba de PLR, informe a mesma data na pergunta da rotina).

Na pergunta **Calcular Os?** selecione a opção **Informados**.

## *Importante*

#### **Não é necessário efetuar o Fechamento do Adiantamento referente o pagamento da PLR.**

Caso o pagamento da PLR seja efetuado junto com a folha, basta executar o cálculo da folha normalmente, para que o IR da PLR seja calculado.

O recolhimento do IRRF de PLR (verba com **Id de cálculo 152**) deve ser efetuado pela rotina **Dirf Mensal/DARF (GPER050)**. O código de recolhimento para PLR é **3562.**

**Caso exista mais de um pagamento de IRRF de PLR no mesmo ano-calendário da data de pagamento, o valor da base lançado é somado aos valores já pagos(acumulados anuais), e o valor do IR sobre PLR já pago, é descontado do valor calculado.**

Exemplo de utilização, caso o pagamento da PLR seja efetuado no adiantamento:

#### 1. No **Gestão de Pessoal (SIGAGPE)** acesse **Atualizações/Definições de Cálculo/Definição Tabelas (GPEA310)**.

Verifique existência da tabela auxiliar S044 - Tabela de IR para PLR.

#### 2. Acesse **Atualizações/Definições de Cálculo/Manutenção Tabelas (GPEA320).**

Atualize o cadastro da tabela auxiliar S044, conforme exemplo de preenchimento do boletim.

#### 3. Acesse **Atualizações/Lançamentos/Mensais (GPEA090).**

Posicione sobre o funcionário e clique na opção **Incluir/Alterar**. Efetue a inclusão da verba com **Id de cálculo 151** e informe uma semana de pagamento diferente da usual, por exemplo: **01**.

#### 4. Acesse **Miscelânea/Cálculo/Adiantamento (GPEM010)**.

Preencha as perguntas de acordo com o help de campo e atente-se ao preenchimento das perguntas:

- o **Calcular OS?:** Informe a opção **Informados**.
- o **Data de Pagamento?**: Informe a data de pagamento da PLR.
- o **N.Adiant. no Mês?:** Informe a semana cadastrada na inclusão da verba de pagamento de PLR (**Id de cálculo 151**).

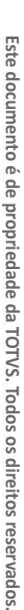

 $\odot$ 

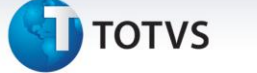

### 5. Acesse **Relatórios/Mensais/DIRF Mensal/DARF (GPER050)**.

Preencha as perguntas de acordo com o help de campo e atente-se ao preenchimento da pergunta **Código Recolhimento**. Para IRRF de PLR, utilize o código **3562**.

Exemplo de utilização, caso o pagamento da PLR seja efetuado junto com a folha:

## 1. No **Gestão de Pessoal (SIGAGPE)** acesse **Atualizações/Definições de Cálculo/Definição Tabelas (GPEA310)**.

- Verifique existência da tabela auxiliar S044 Tabela de IR para PLR.
- 2. Acesse **Atualizações/Definições de Cálculo/Manutenção Tabelas (GPEA320).**

Atualize o cadastro da tabela auxiliar S044, conforme exemplo de preenchimento do boletim.

3. Acesse **Atualizações/Lançamentos/Mensais (GPEA090).**

Posicione sobre o funcionário e clique na opção **Incluir/Alterar**. Efetue a inclusão da verba com **Id de cálculo 151**.

4. Acesse **Miscelânea/Cálculo/Folha (GPEM020)**.

Preencha as perguntas de acordo com o help de campo.

5. Acesse **Relatórios/Mensais/DIRF Mensal/DARF (GPER050)**.

Preencha as perguntas de acordo com o help de campo e atente-se ao preenchimento da pergunta **Código Recolhimento**. Para IRRF de PLR, utilize o código **3562**.

Exemplo de utilização, caso o pagamento da PLR seja efetuado junto com a rescisão:

1. No **Gestão de Pessoal (SIGAGPE)** acesse **Atualizações/Definições de Cálculo/Definição Tabelas (GPEA310)**.

Verifique existência da tabela auxiliar S044 - Tabela de IR para PLR.

## 2. Acesse **Atualizações/Definições de Cálculo/Manutenção Tabelas (GPEA320).**

Atualize o cadastro da tabela auxiliar S044, conforme exemplo de preenchimento do boletim.

## **3.** Acesse **Miscelanea/Calculos/Rescisão(GPEM040)**

Posicione no funcionário e clique em Calculo

- 4. Parametrize a Rescisão e confirme
- 5. Inclua a verba de ID de cálculo 151 e confirme a rescisão.

Exemplo de utilização para a geração de titulos:

## 1. Acesse **Miscelânea/Titulos/Definição.**

- 2. Clique na opção de Incluir/Alterar e seleciona o tipo de titulo IR S/ PLR nos títulos disponíveis. **Atualizações/Definições de Cálculo/Manutenção Tabelas (GPEA320).**
- 3. Acesse **Miscelânea/Titulos/Geração**.
- **4.** Clique em **Parametros** e parametrize de acordo com o(s) funcionário(s) e período que foi pago o IR s/ PLR
- 5. Execute a geração clicando em **OK**.

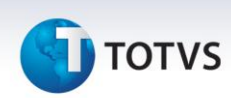

- 6. Acesse **Miscelânea/Titulos/Manutenção**.
- 7. Verifique que foi gerado o titulo para IR s/ PLR.

# **TOTVS**

Fluxograma do processo, caso o pagamento da PLR seja efetuado no adiantamento:

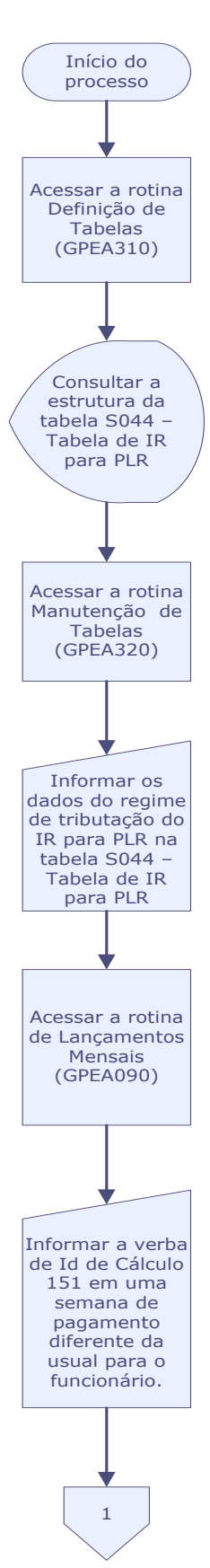

 $\overline{\circ}$ 

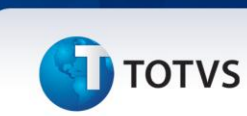

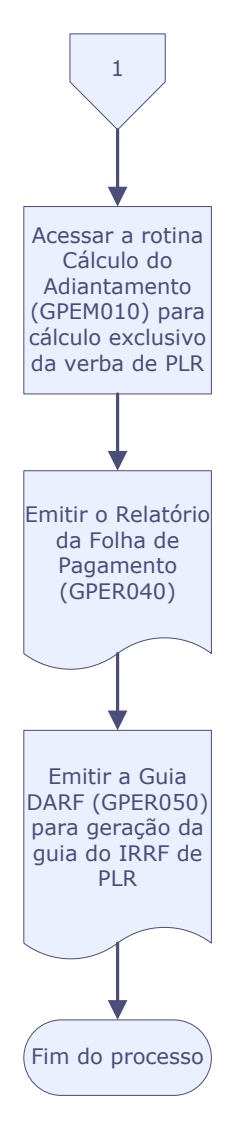

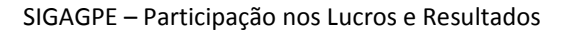

# **TOTVS**

Fluxograma do processo, caso o pagamento da PLR seja efetuado junto com a folha:

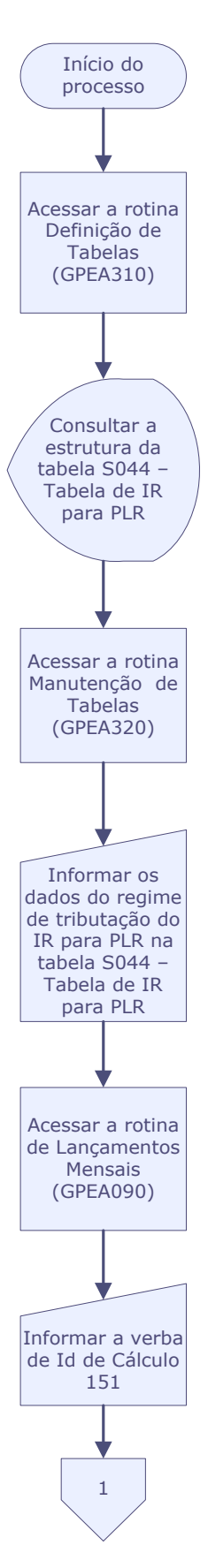

 $\overline{\circ}$ 

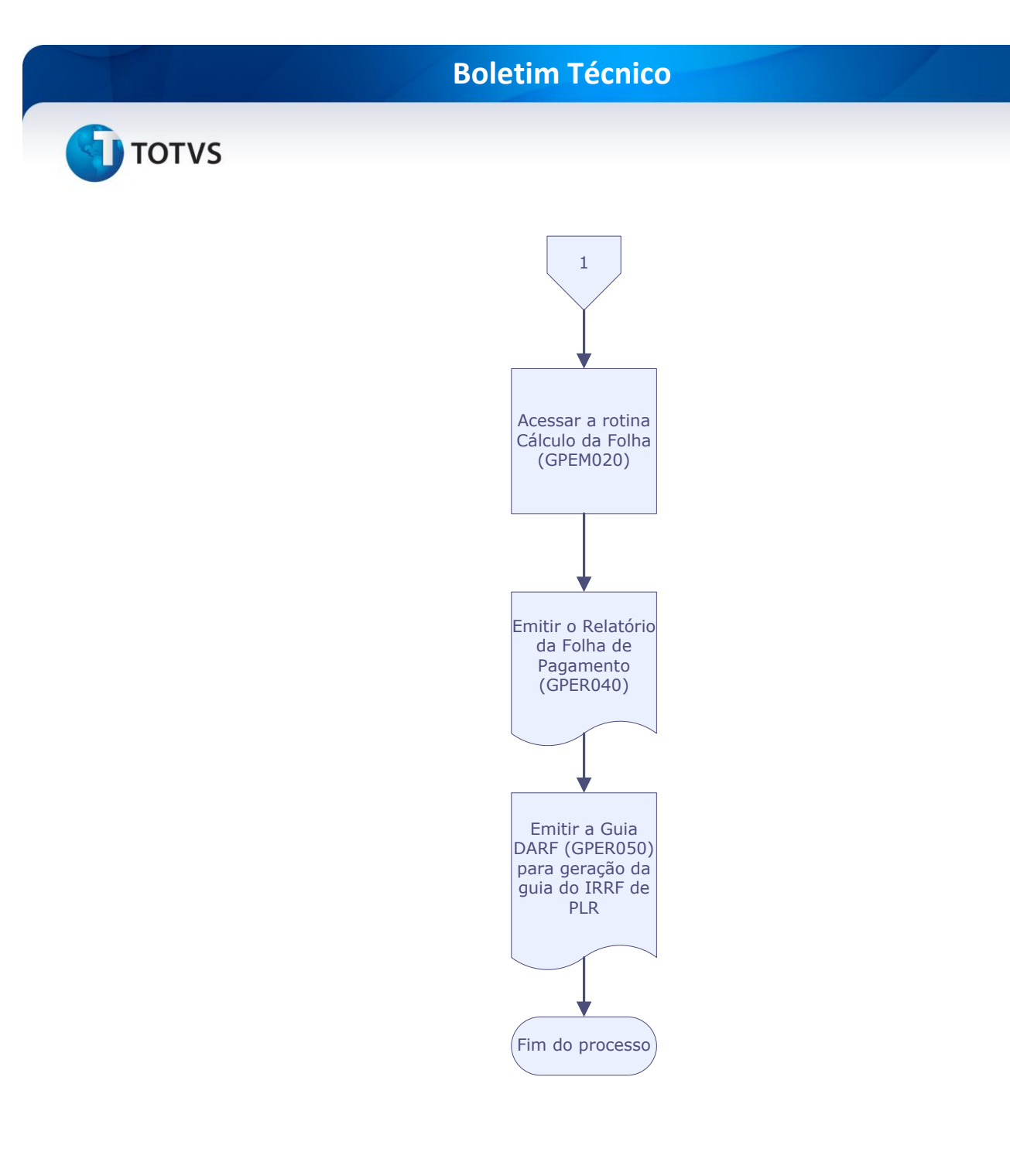

# **T** TOTVS

Fluxograma do processo, caso o pagamento da PLR seja efetuado na rescisão:

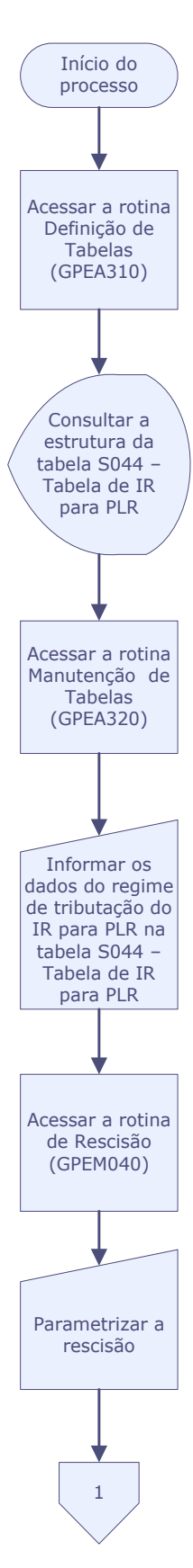

 $\overline{\circ}$ 

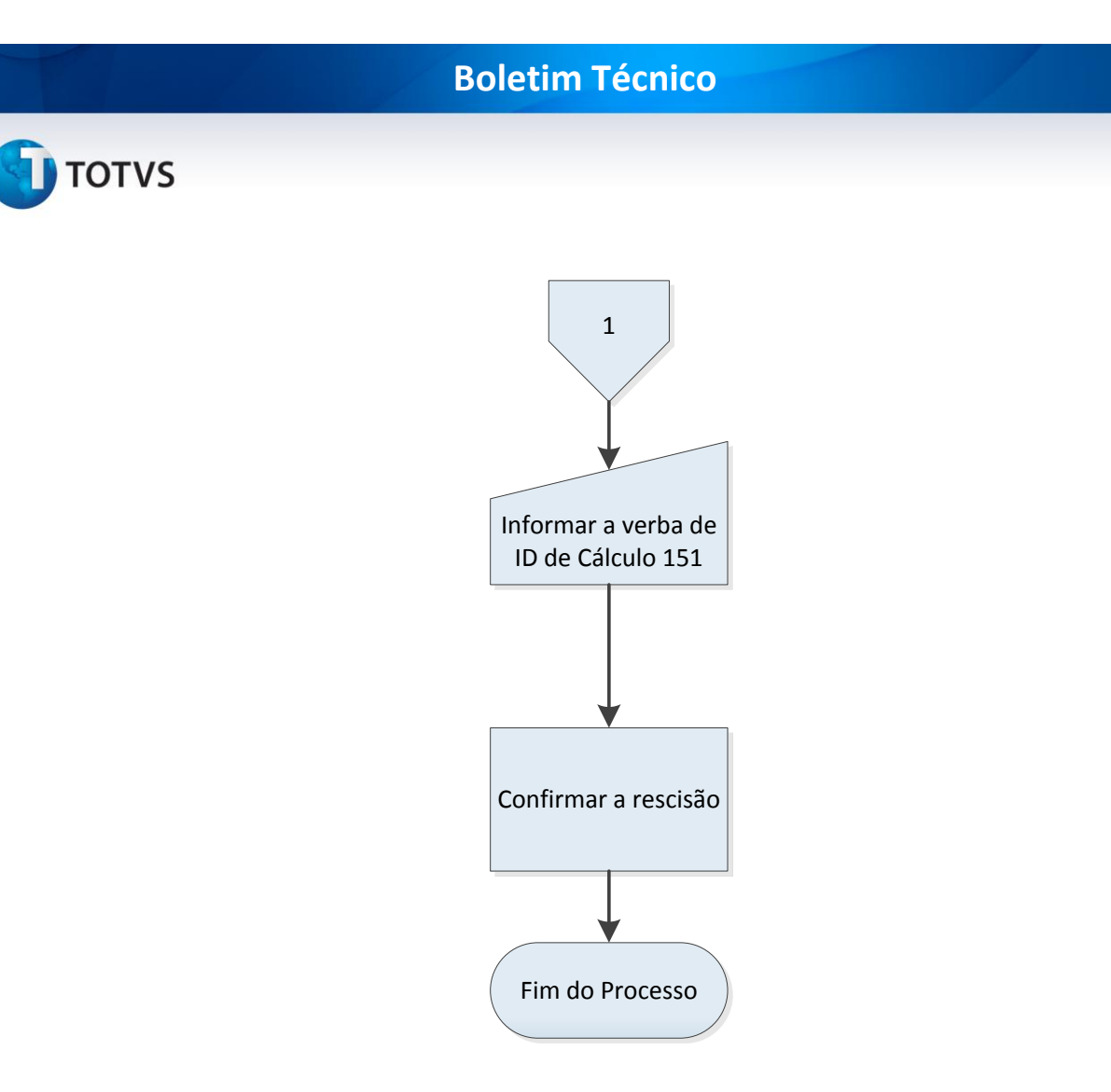

**T** TOTVS

## Fluxograma do processo de geração de títulos:

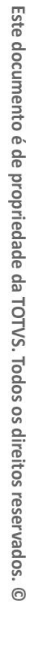

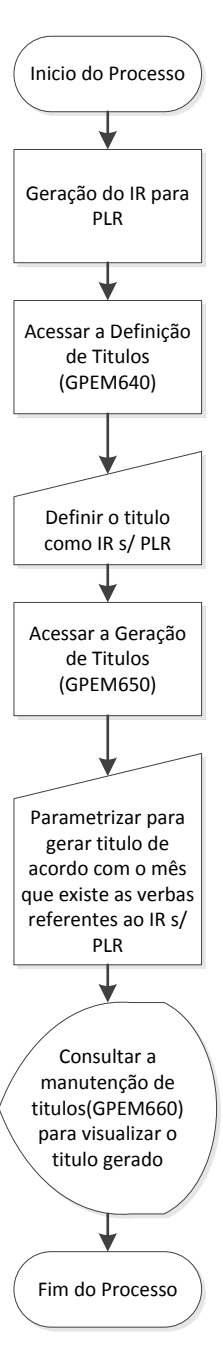

Este documento é de propriedade da TOTVS. Todos os direitos reservados. ©

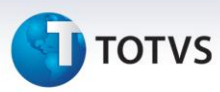

### **Informações Técnicas**

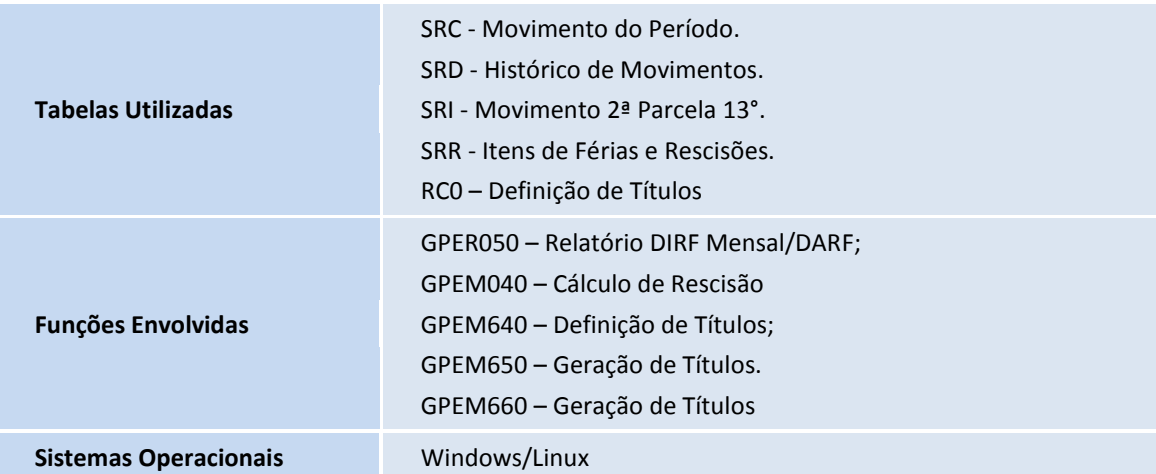